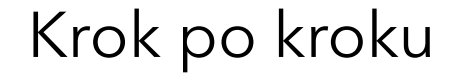

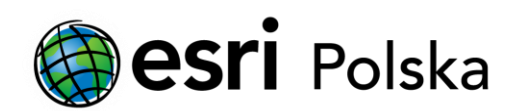

# **Uruchomienie ArcGIS Pro**

z licencją sieciową (Concurrent Use)

# Krok 1 /15

Do pracy w aplikacji ArcGIS Pro wykorzystuje się trzy rodzaje licencji:

- nazwanego użytkownika (Named User),
- jednostanowiskową (Single Use),

#### - **sieciową (Concurrent Use), której dotyczy niniejsza instrukcja.**

Domyślną opcją w ArcGIS Pro jest licencja nazwanego użytkownika (Named User), która połączona jest z kontem ArcGIS Online lub ArcGIS Enterprise. Wskazówki dotyczące konwersji licencji znajdują się w instrukcji Zmiana licencji ArcGIS Pro z licencji nazwanego użytkownika na jednostanowiskową lub sieciową.

# Krok 2 /15

Uruchomienie ArcGIS Pro przy pomocy licencji sieciowej jest możliwe dopiero, gdy program zostanie autoryzowany na serwerze licencji. Jeśli licencja ArcGIS Pro została już autoryzowana i wiesz, na którym serwerze jest przechowywana, przejdź do kroku "Uruchomienie ArcGIS Pro".

Jeśli jesteś administratorem licencji i chcesz zarejestrować licencję sieciową ArcGIS Pro, przejdź do kroku "Autoryzacja licencji".

- Autoryzacja licencji (kroki 3 15)
- Uruchomienie ArcGIS Pro (kroki 14 15)

## Krok 3 /15 (autoryzacja licencji)

Zainstaluj aplikację ArcGIS License Manager na swoim komputerze.

Uwaga: Wskazówki dotyczące pobierania oprogramowania Esri można znaleźć w instrukcji Pobieranie oprogramowania Esri przez Internet.

Otwórz program License Server Administrator (Start > Programy > ArcGIS > License Manager/License Server Administrator).

W zakładce Authorization w tabeli zawartości, wybierz odpowiednią wersję oprogramowania, następnie kliknij Authorize Now....

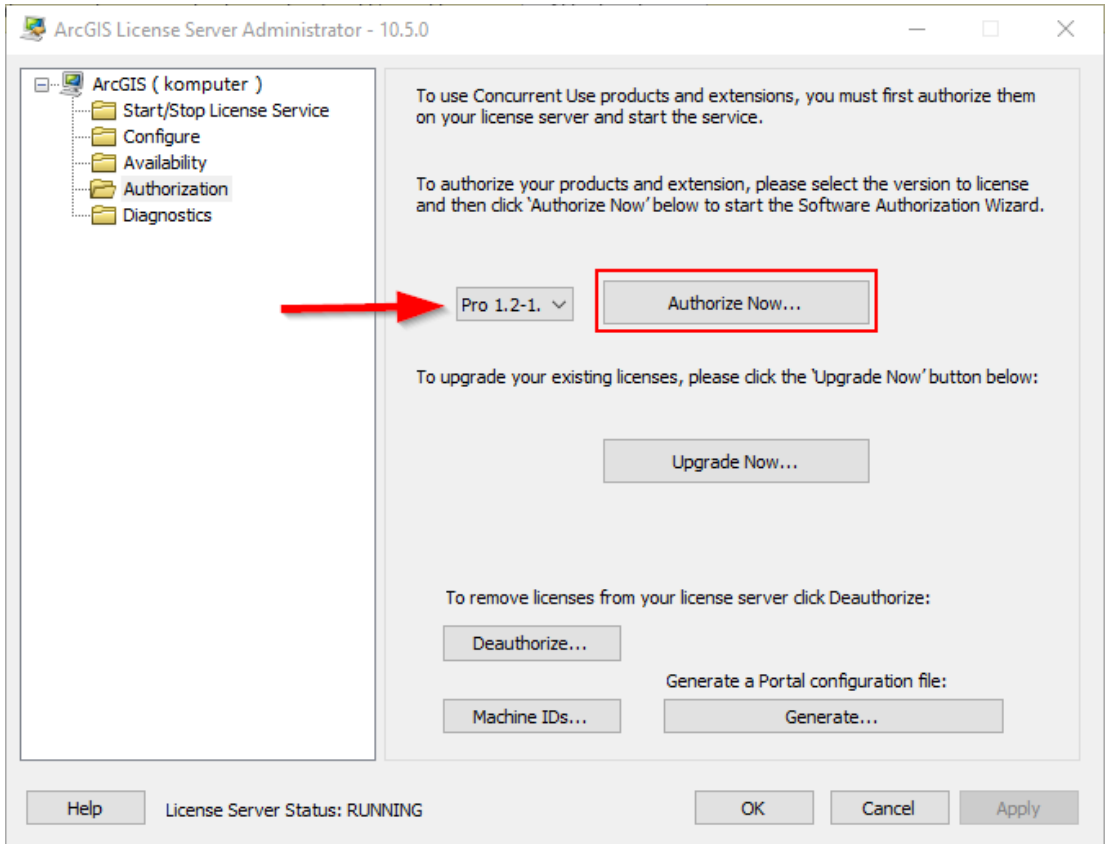

#### $Krok$  4 /15 (autoryzacja licencji)

Jeżeli otrzymałeś od administratora/przełożonego wsadowy plik autoryzacji (provisioning file, \*.prvs) zaznacz trzecią opcję "I have received an authorization file from ESRI and am now ready to finish the authorization proces", a następnie wskaż lokalizację pliku. W przeciwnym wypadku wybierz domyślną opcję "I have installed my software and need to authorize it", wybierz produkt do autoryzacji i kliknij "Dalej".

Uwaga: Wsadowy plik autoryzacji zawiera dane osobowe użytkownika oraz dane firmy, a także numer(y) autoryzacyjny(e) produktu głównego i ewentualnych rozszerzeń. O te informacje będziesz poproszony w kolejnych krokach, gdyż są one konieczne do ukończenia procesu rejestracji oprogramowania. Dzięki zastosowaniu wsadowego pliku autoryzacji pola z tymi danymi będą wypełniane w sposób automatyczny.

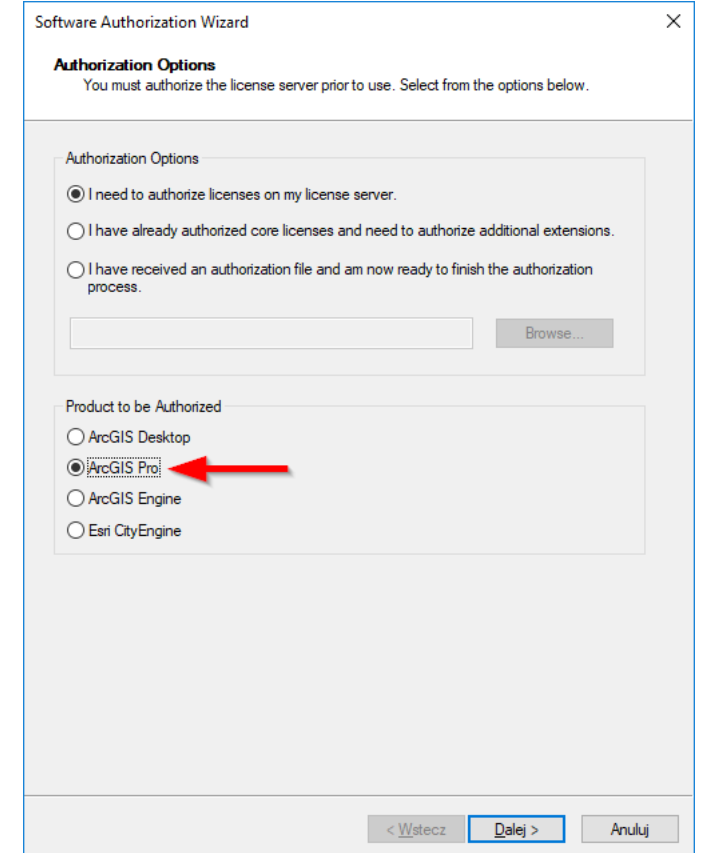

# $Krok 5$  /15 (autoryzacja licencji)

Jeżeli komputer, na którym instalujesz ArcGIS ma dostęp do Internetu wybierz "Authorize with ESRI now using the Internet" i kliknij "Dalej".

Uwaga: Jeżeli komputer nie jest połączony z siecią Internet wybierz opcję "Authorize at ESRI's website or by e-mail", aby zarejestrować licencję przez stronę WWW.

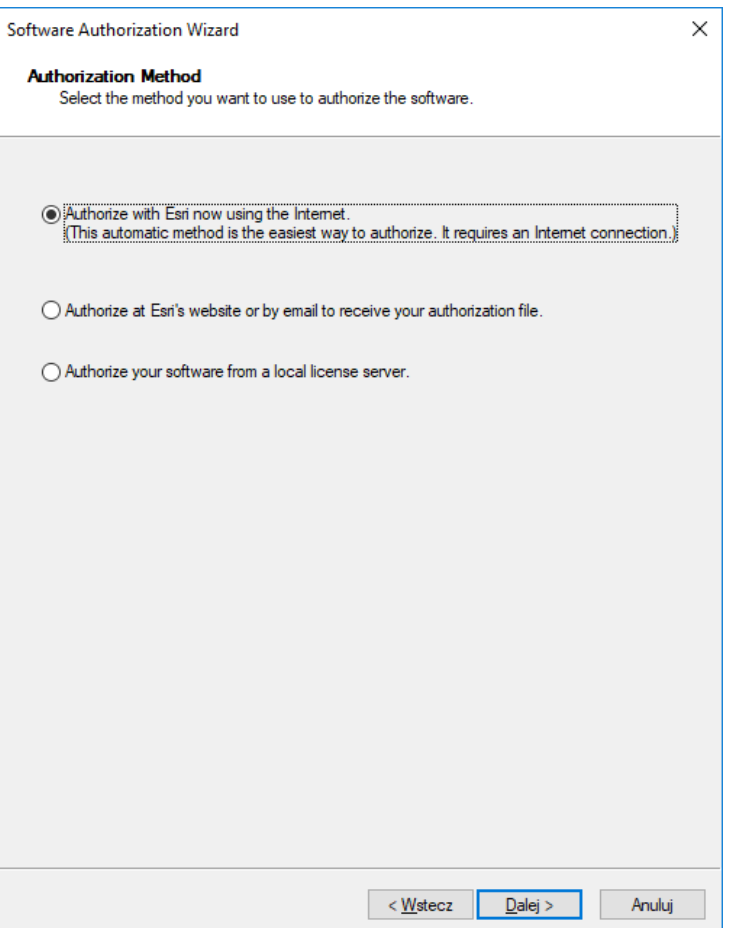

#### Krok 6 /15 (autoryzacja licencji)

Wprowadź dane personalne i kliknij "Dalej".

Uwaga: Jeżeli wskazałeś wcześniej wsadowy plik autoryzacji pola te wypełnią się automatycznie.

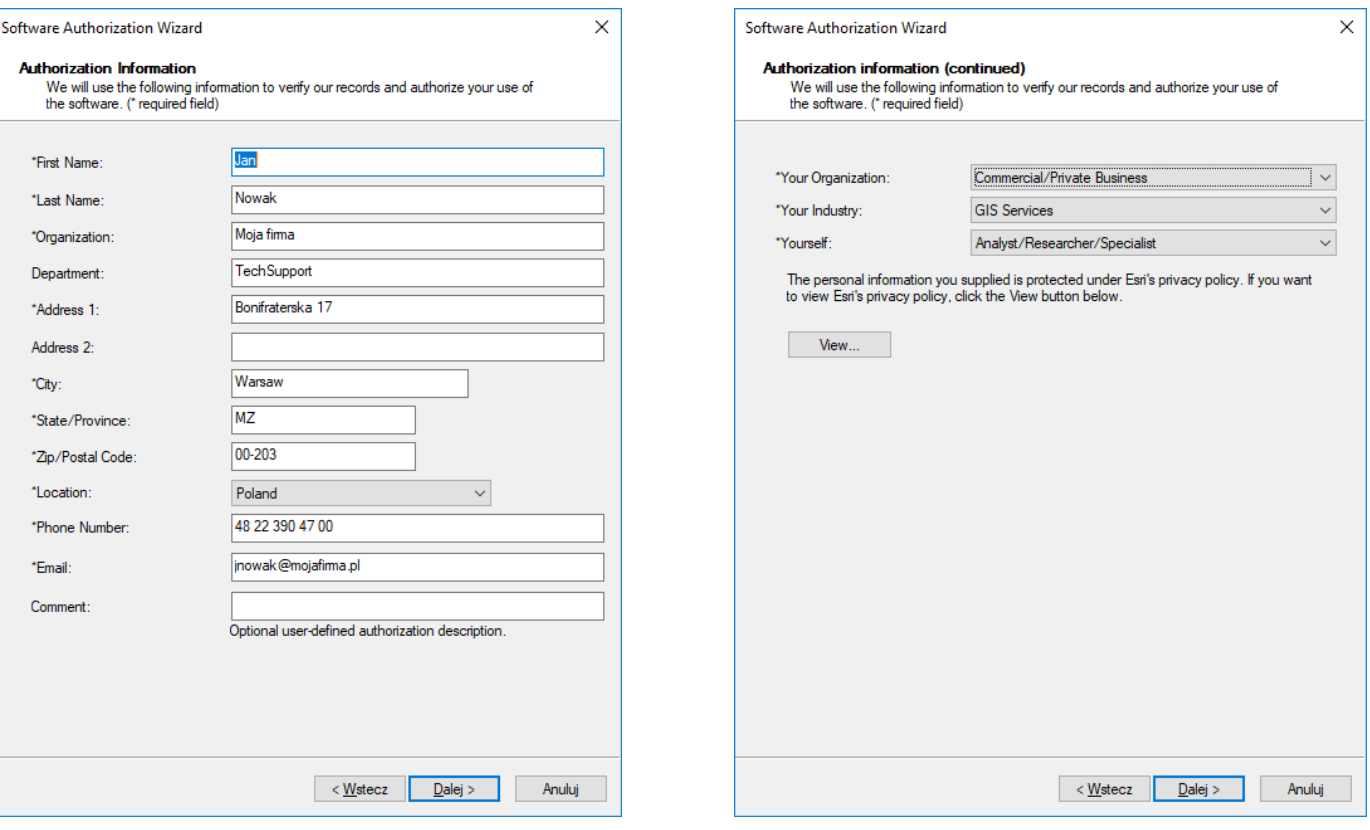

## $Krok$  7 /15 (autoryzacja licencji)

Wprowadź numer autoryzacyjny EFLxxxxxxxxx wygenerowany dla ArcGIS Pro oraz liczbę licencji, które chcesz zarejestrować i kliknij "Dalej".

Uwaga: Software Autorization Wizard obsługuje również program ArcGIS Desktop. Przed zatwierdzeniem autoryzacji należy się upewnić, że wprowadzony numer jest powiązany z aplikacją ArcGIS Pro. Wprowadzenie numeru autoryzacyjnego dla ArcGIS Desktop spowoduje autoryzację tego produktu, podczas gdy aplikacja ArcGIS Pro pozostanie nadal niezautoryzowana.

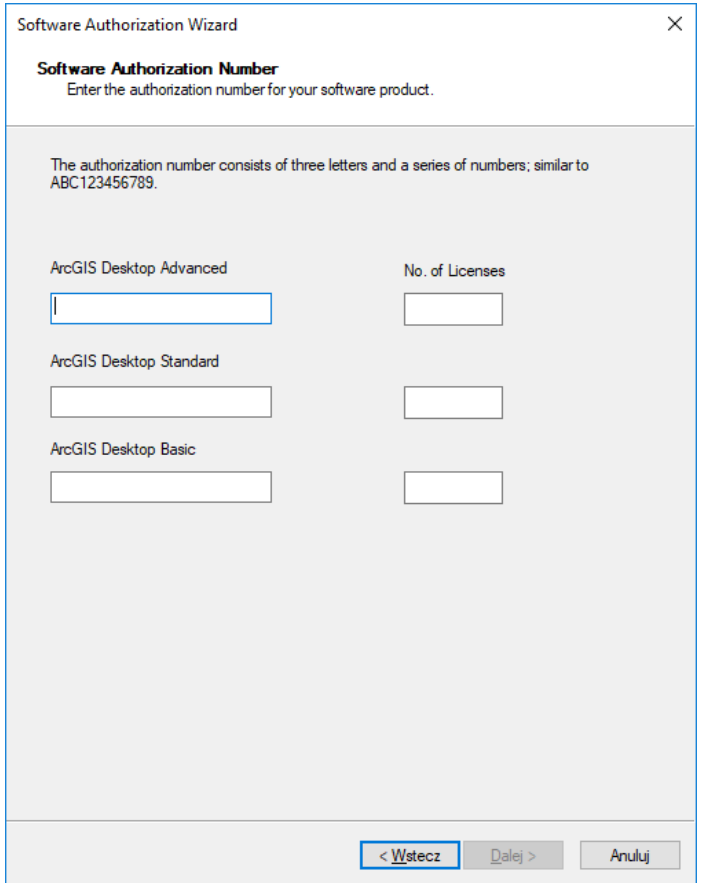

### Krok 8 /15 (autoryzacja licencji)

Wprowadź numery autoryzacyjne dla rozszerzeń jeśli posiadasz na nie licencje i uzupełnij liczbę licencji dla poszczególnych rozszerzeń. Jeśli chcesz zarejestrować rozszerzenia, które nie są wymienione w głównym panelu, dopisz je do listy i wprowadź numer autoryzacyjny.

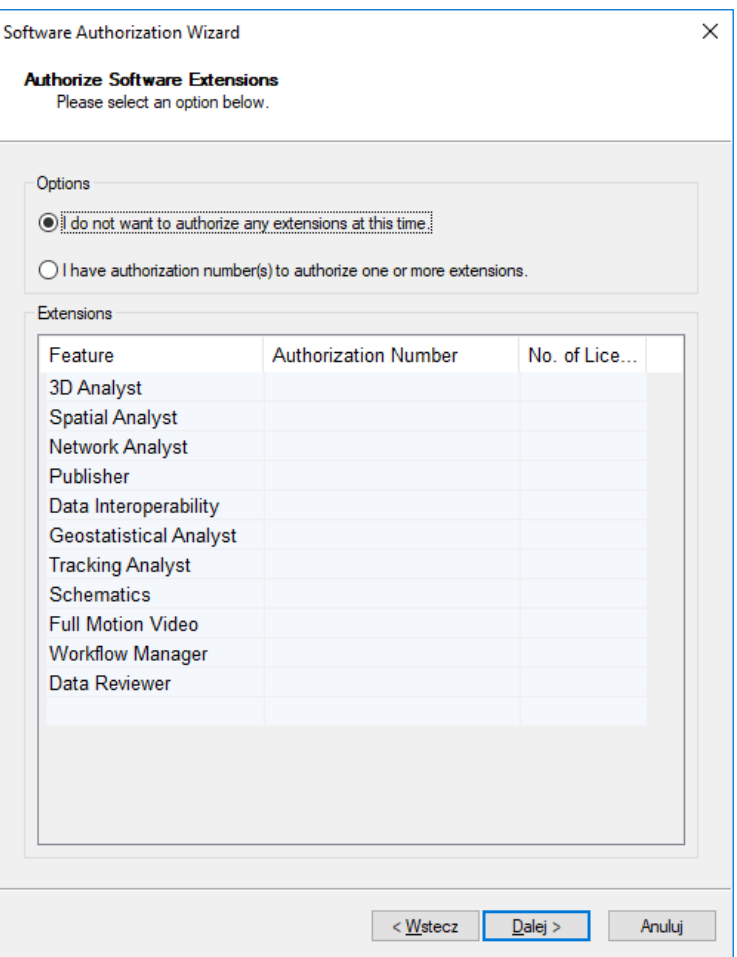

#### $Krok$  9 /15 (autoryzacja licencji)

Jeżeli wcześniej wybrałeś opcję automatycznej autoryzacji przez Internet na ekranie powinno pojawić się teraz okno postępu rejestracji. Kliknij Zakończ i przejdź do kroku Uruchomienie usługi Menadżera Licencji.

Uwaga: Jeżeli komputer, na którym instalujesz program nie ma połączenia z Internetem (wcześniej wybrałeś opcję autoryzacji przez WWW) przejdź do kroku Autoryzacja przez WWW.

- Autoryzacja przez stronę WWW (kroki 10-15)
- Uruchomienie za pomocą usługi Menadżera Licencji (kroki 13-15)

#### Krok 10 /15 (autoryzacja przez stronę WWW)

Skopiuj zapisany plik autoryzacji na komputer, który ma dostęp do Internetu i otwórz stronę: <https://my.esri.com/#/activations/secure-site> Kliknij przycisk Wybierz plik, wskaż lokalizację pliku autoryzacji i kliknij przycisk "Wczytaj", aby załadować plik na serwer.

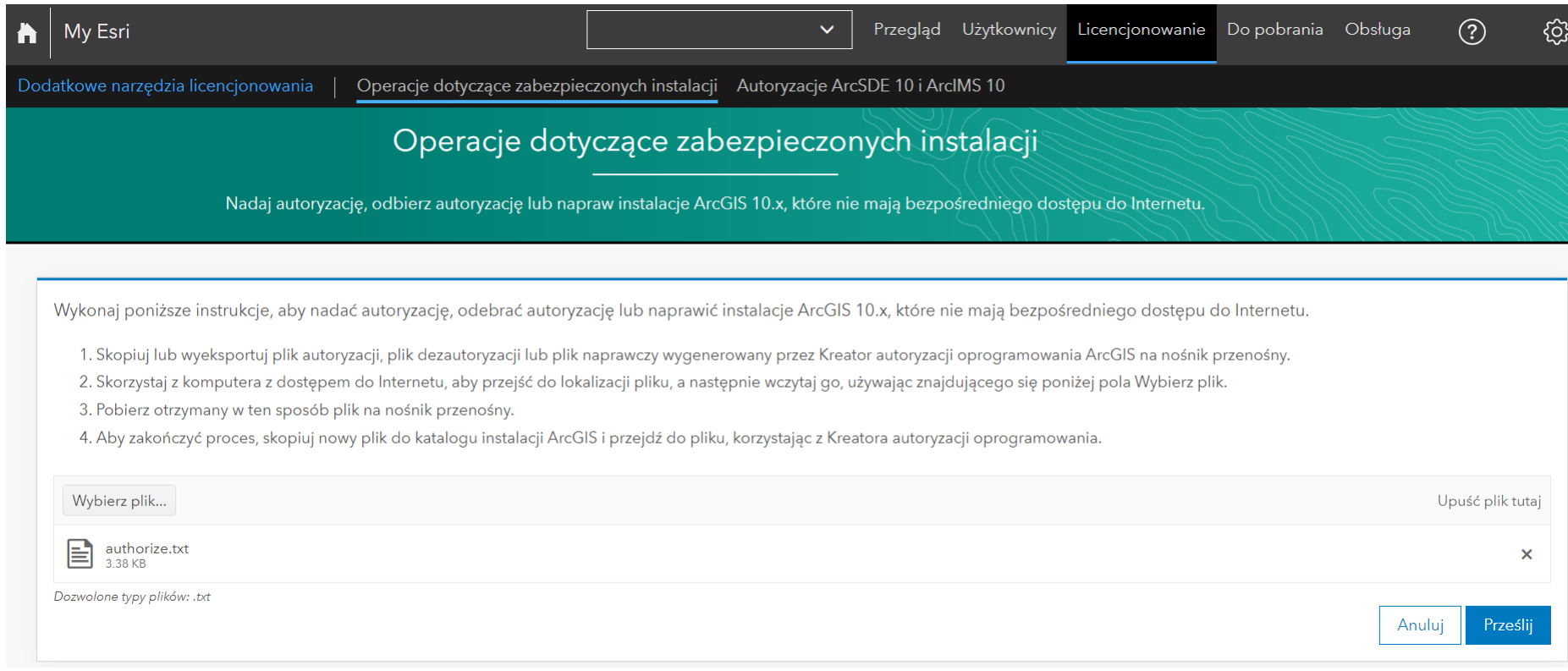

#### Krok 11 /15 (autoryzacja przez stronę WWW)

Po pomyślnej autoryzacji powinno uruchomić się pobieranie pliku. Jeśli plik nie pobiera się automatycznie, kliknij przycisk "Pobierz plik licencji". Skopiuj plik authorization.resps na komputer z zainstalowanym ArcGIS Pro.

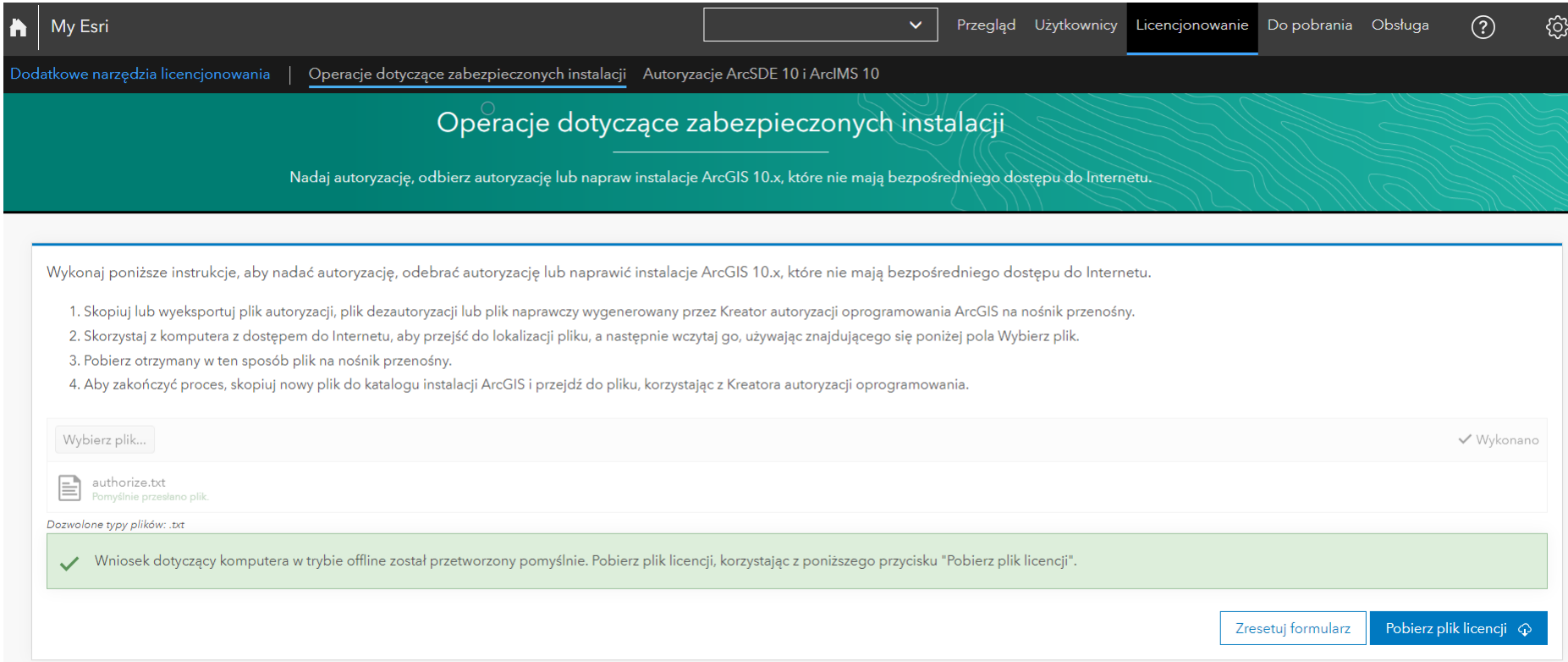

## Krok 12 /15 (autoryzacja przez stronę WWW)

Plik autoryzacji authorization.resps uruchom dwukrotnym kliknięciem myszy. Na ekranie pojawi się okno Software Authorization Wizard. Kliknij przycisk "Dalej", aby rozpocząć walidację pliku autoryzacji.

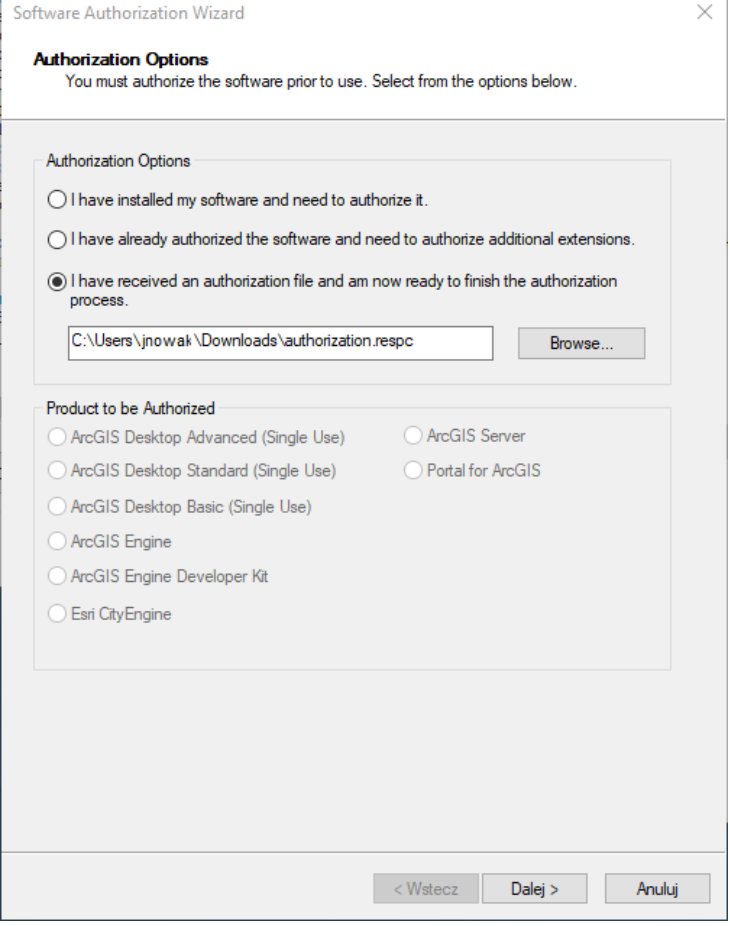

# Krok 13 /15

W tabeli zawartości w oknie ArcGIS License Server Administrator wybierz Start/Stop License Service, a następnie kliknij "Start".

Serwer licencji został uruchomiony. Możesz sprawdzić dostępne licencje w oknie License Server Administrator w części Availability.

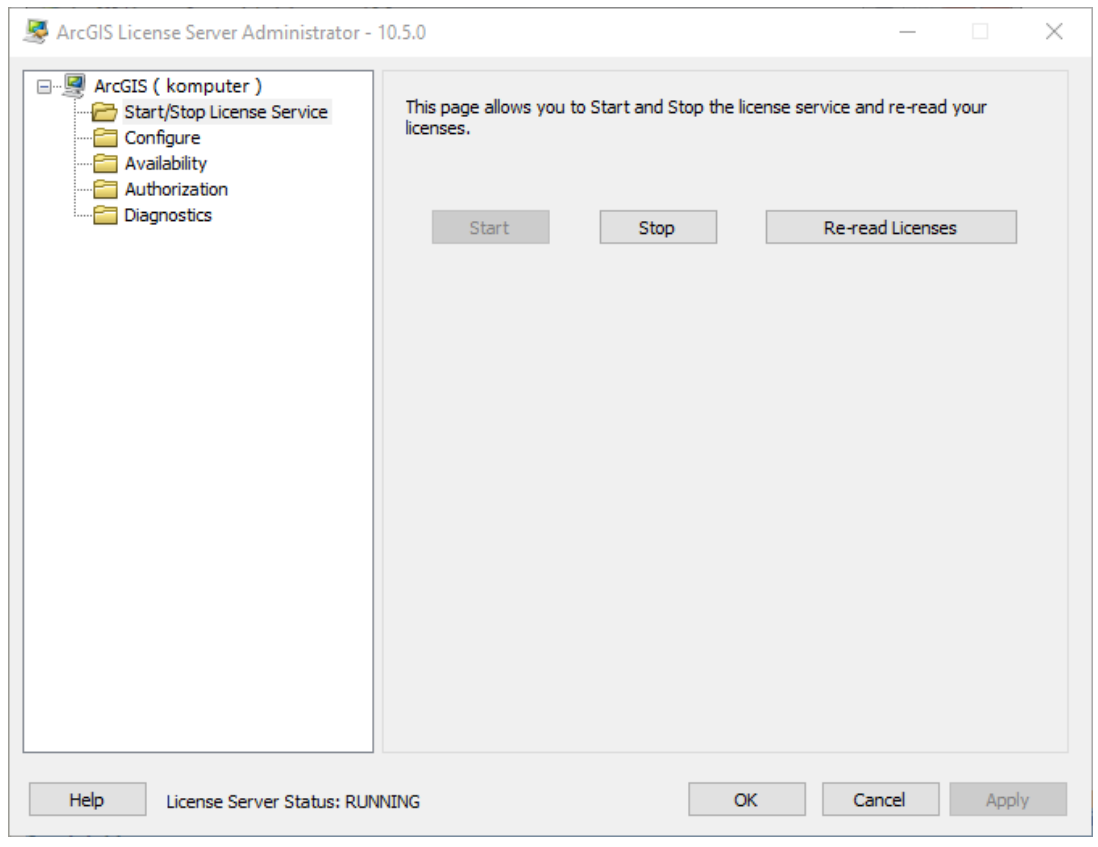

# Krok 14 /15

W oknie startowym ArcGIS Pro wybierz "Skonfiguruj licencjonowanie" (Configure licensing).

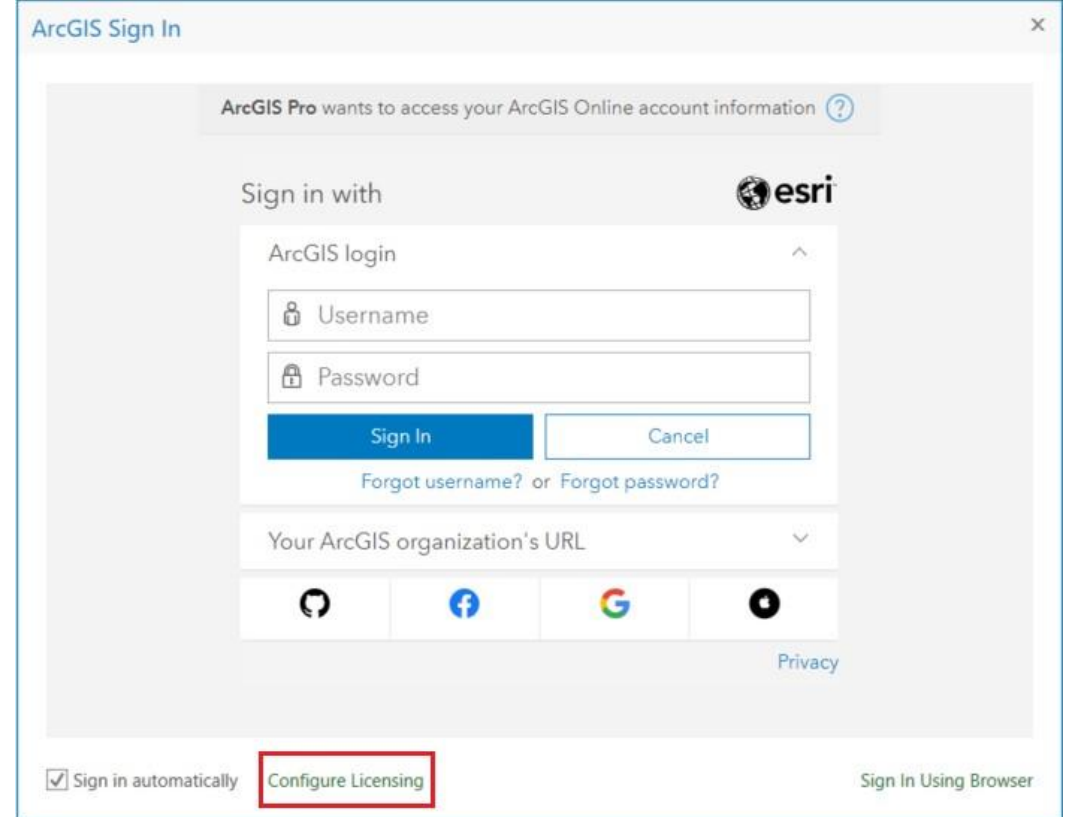

# Krok 15 /15

Z rozwijanego menu wybierz typ Licencji Concurrent Use, poziom licencji Basic, Standard lub Advanced i wpisz nazwę serwera w oknie License Manager. Po kliknięciu "OK" program ArcGIS Pro będzie gotowy do użycia.

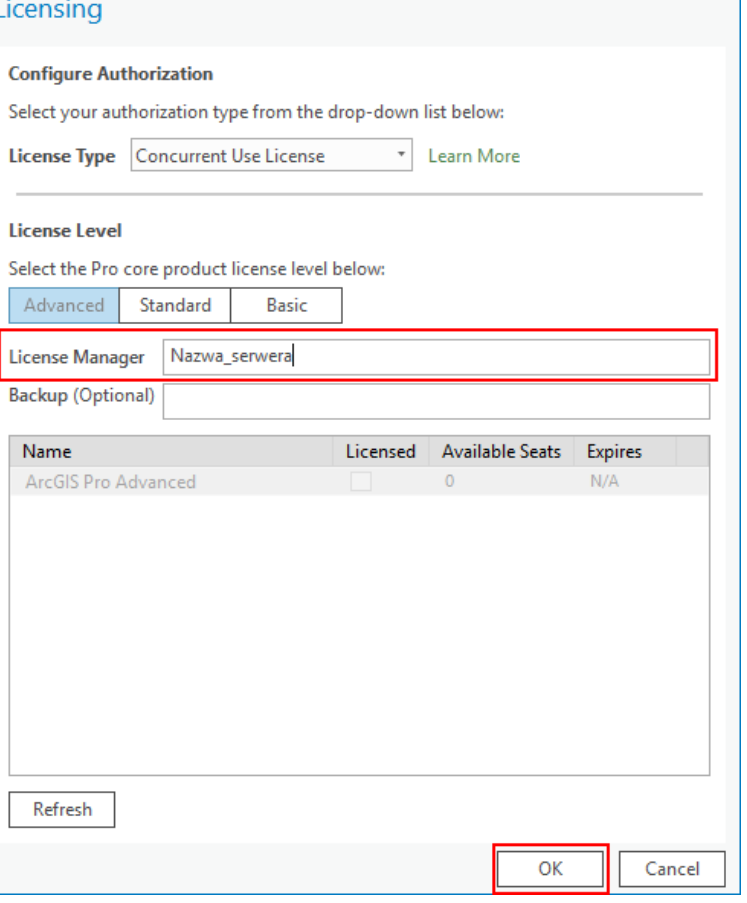